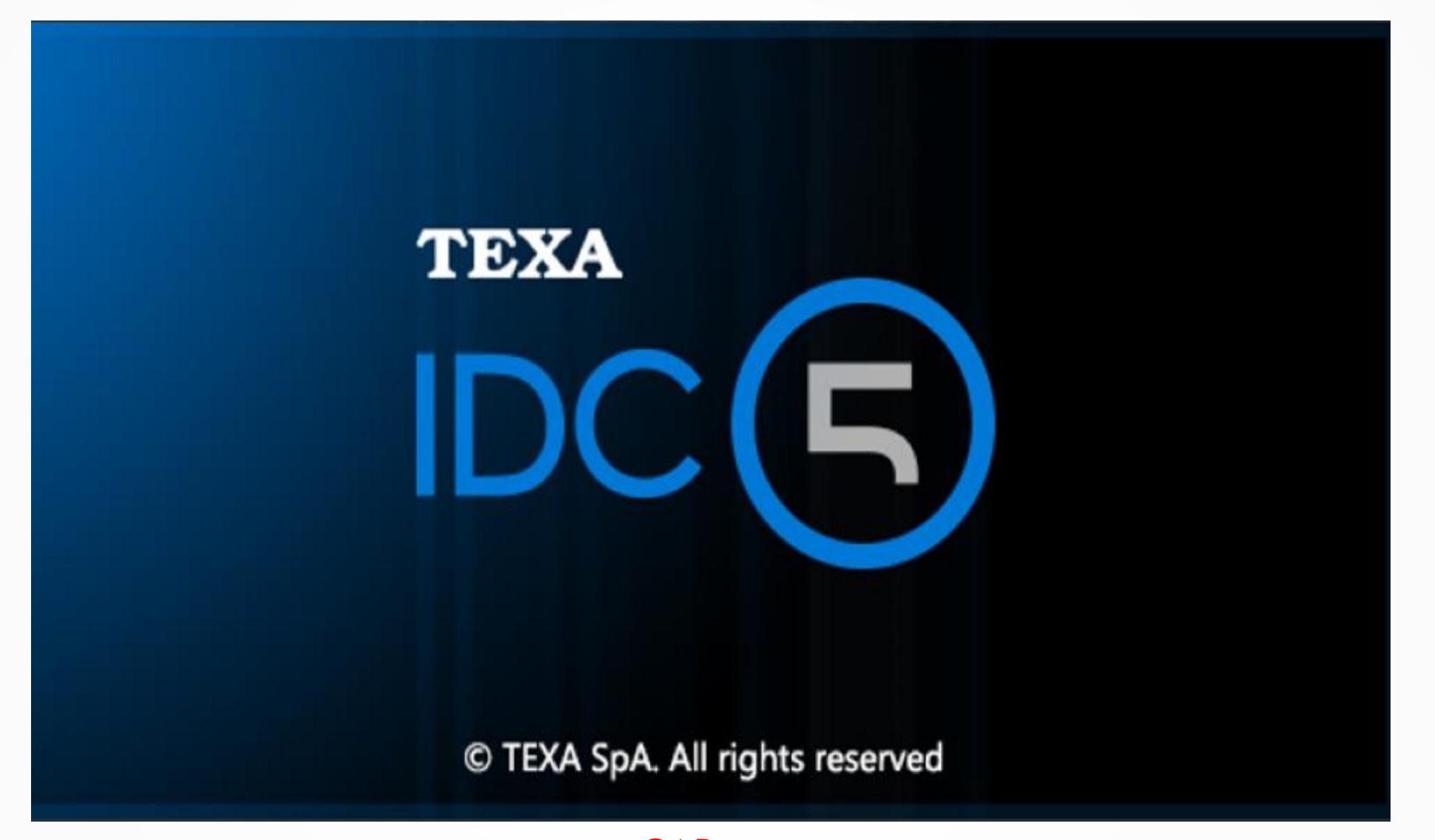

**CAR** 

**[www.elektropartner.dk/no](http://www.elektropartner.dk/no)**

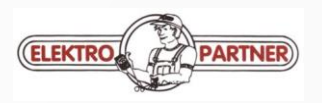

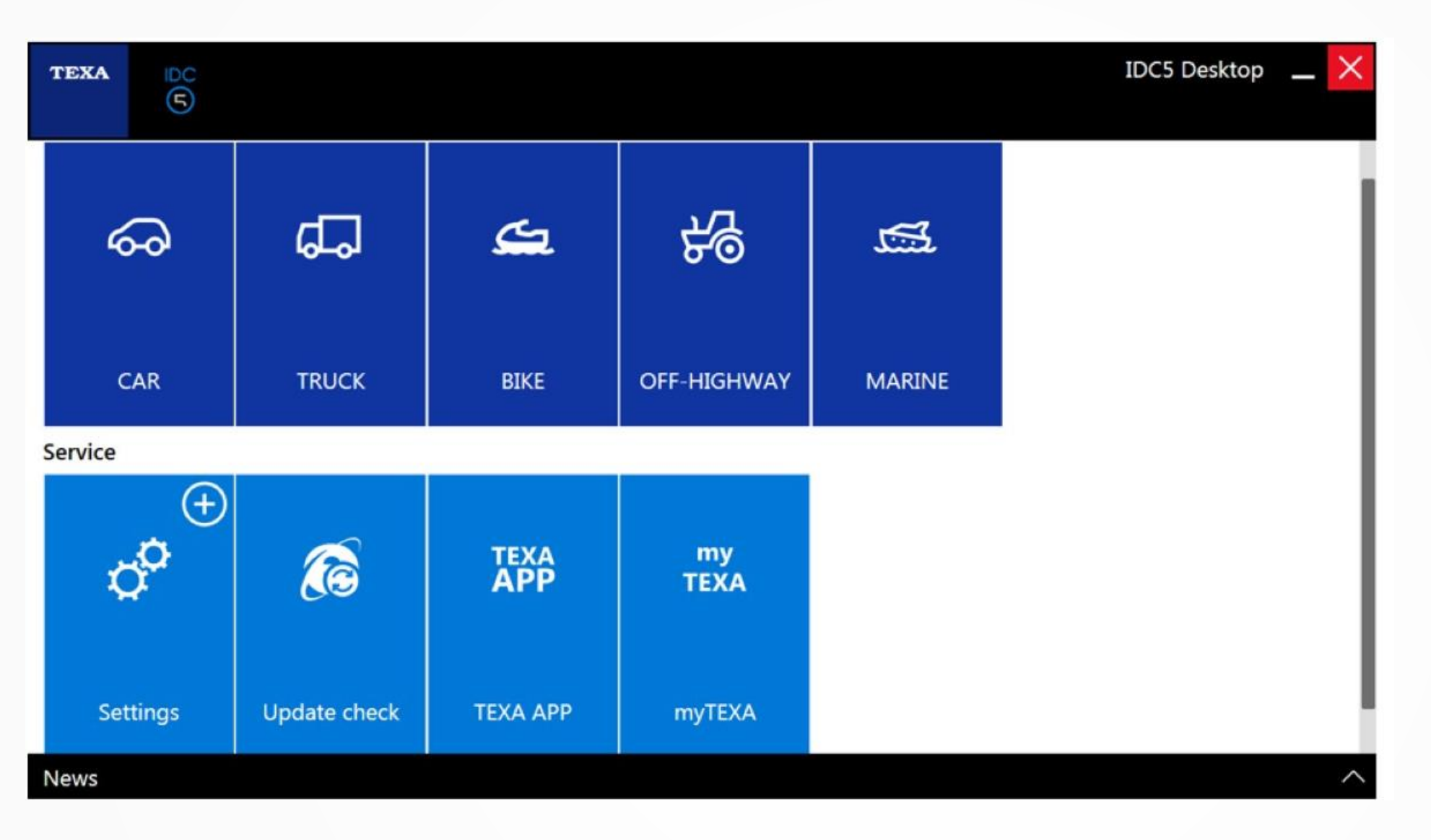

Hovedbilde i IDC5 Her velger du type kjøretøy for diagnosen. IDC5 kan du starte med en Software for siden å utvide til andre Softwarer som kan bestilles i Texa App. I Update Check sjekker du for nye oppdateringer til IDC5 Software. My Texa lager du din egen innlogging, da får de siste nyheter fra Texa som førstemann.

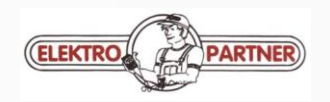

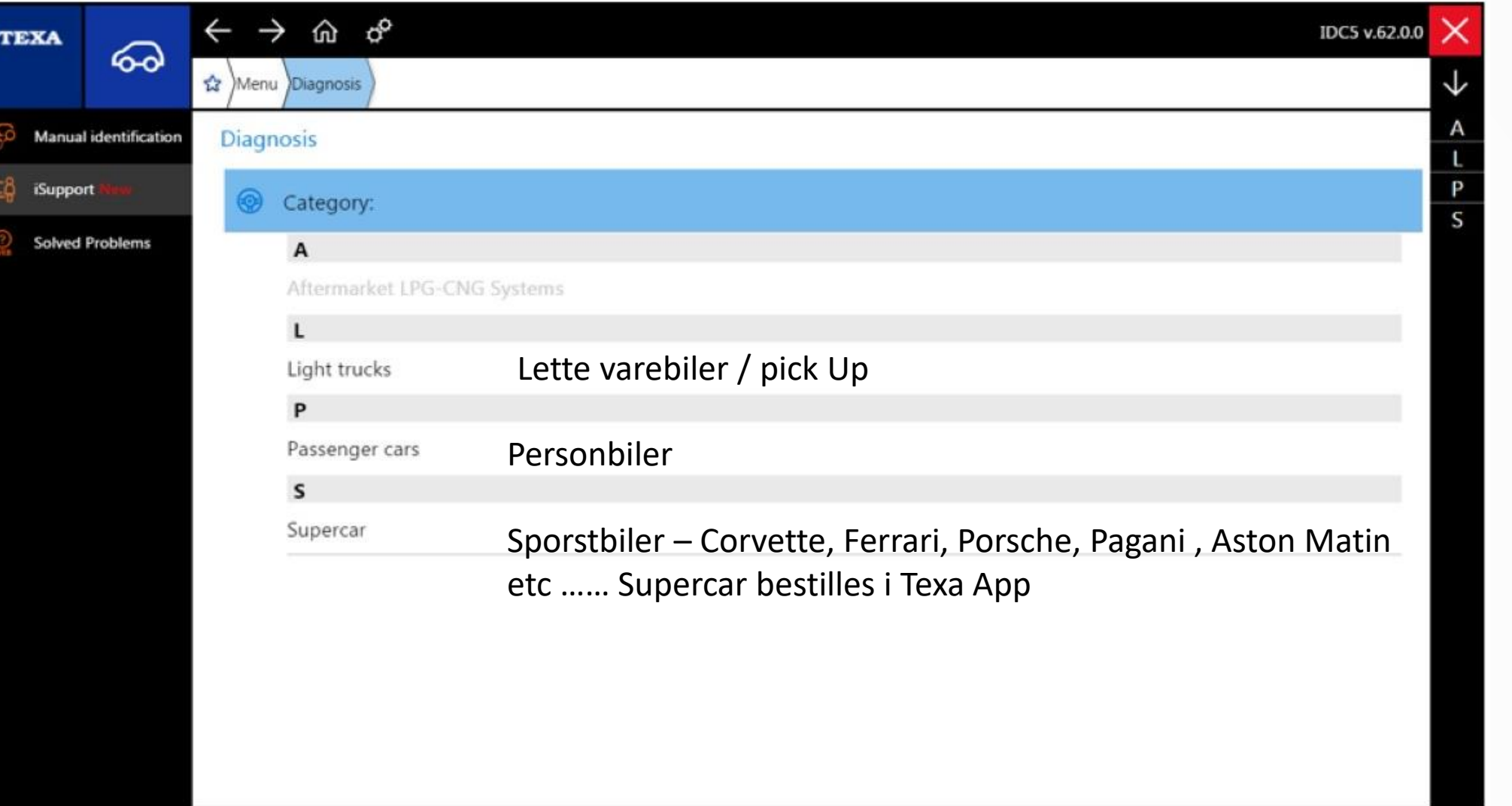

17/12/2016 16:10

C copyright and database right 2016

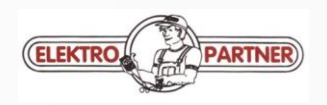

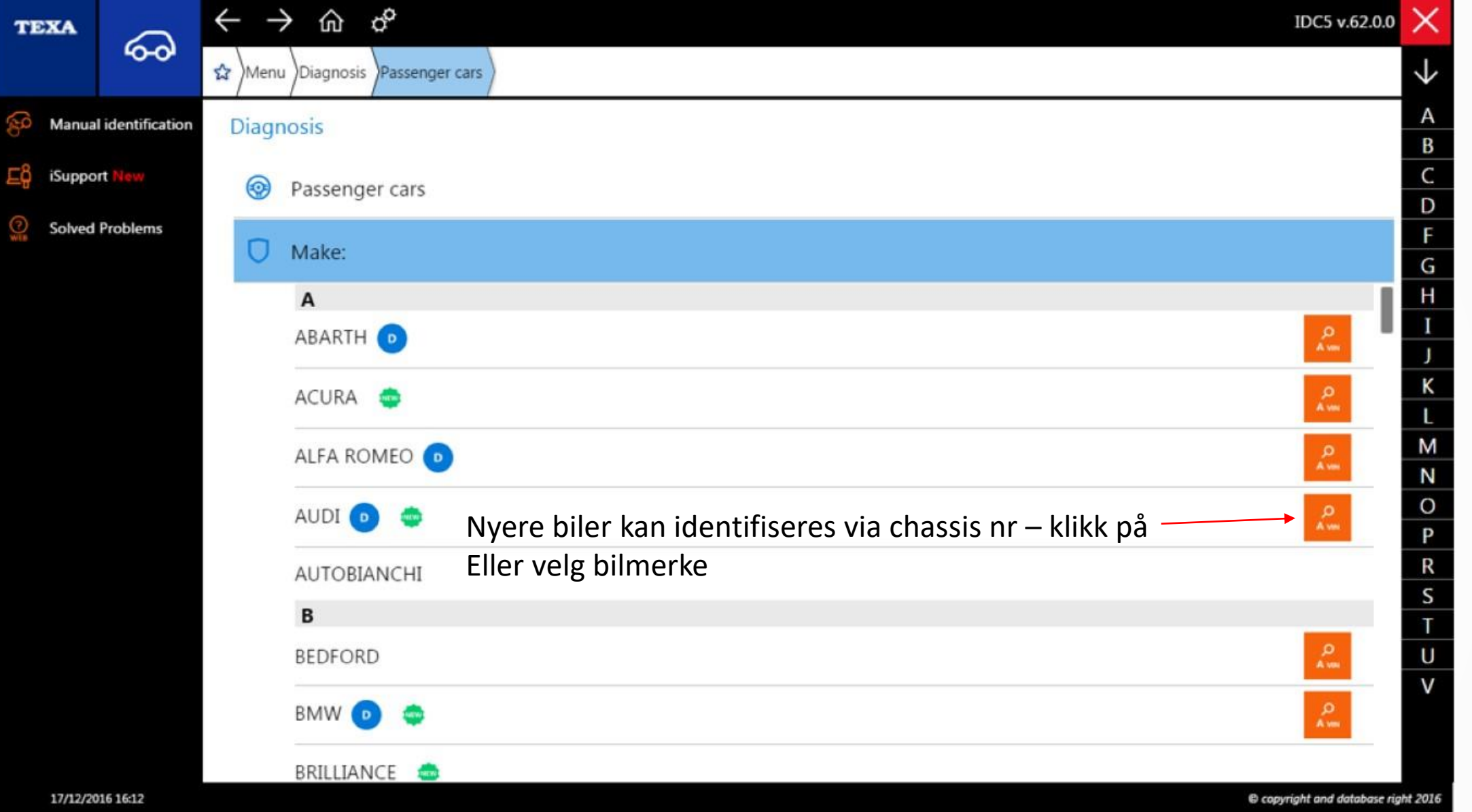

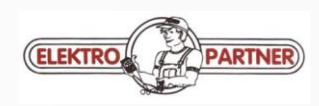

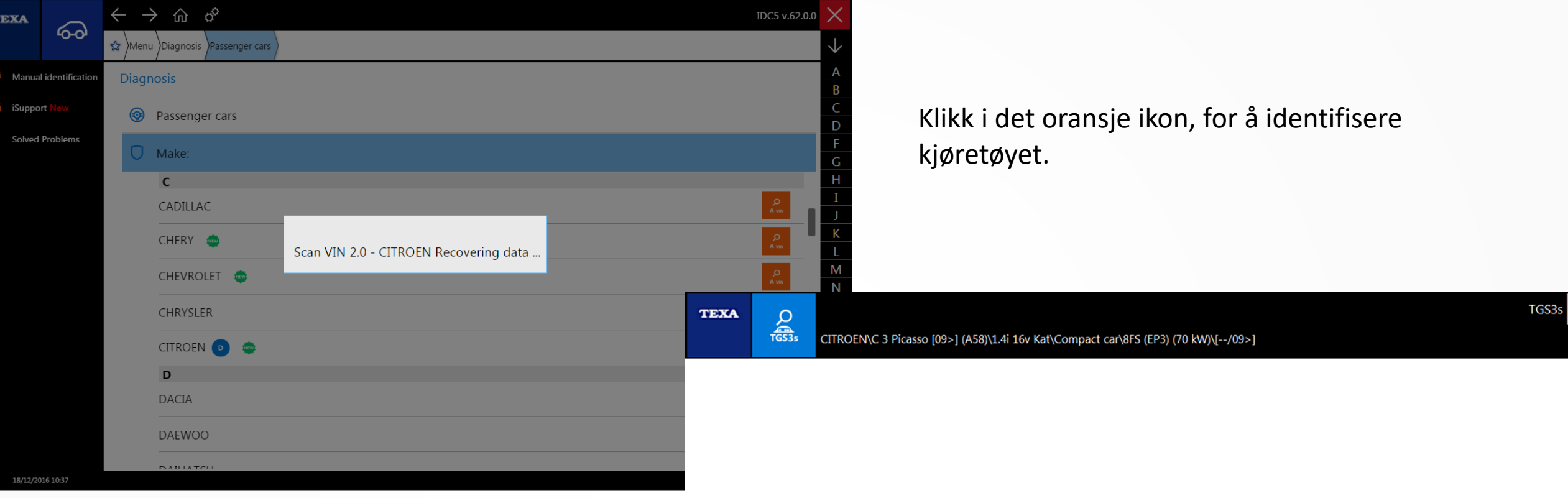

Scanning . . .

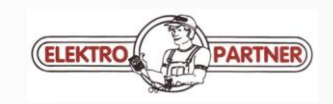

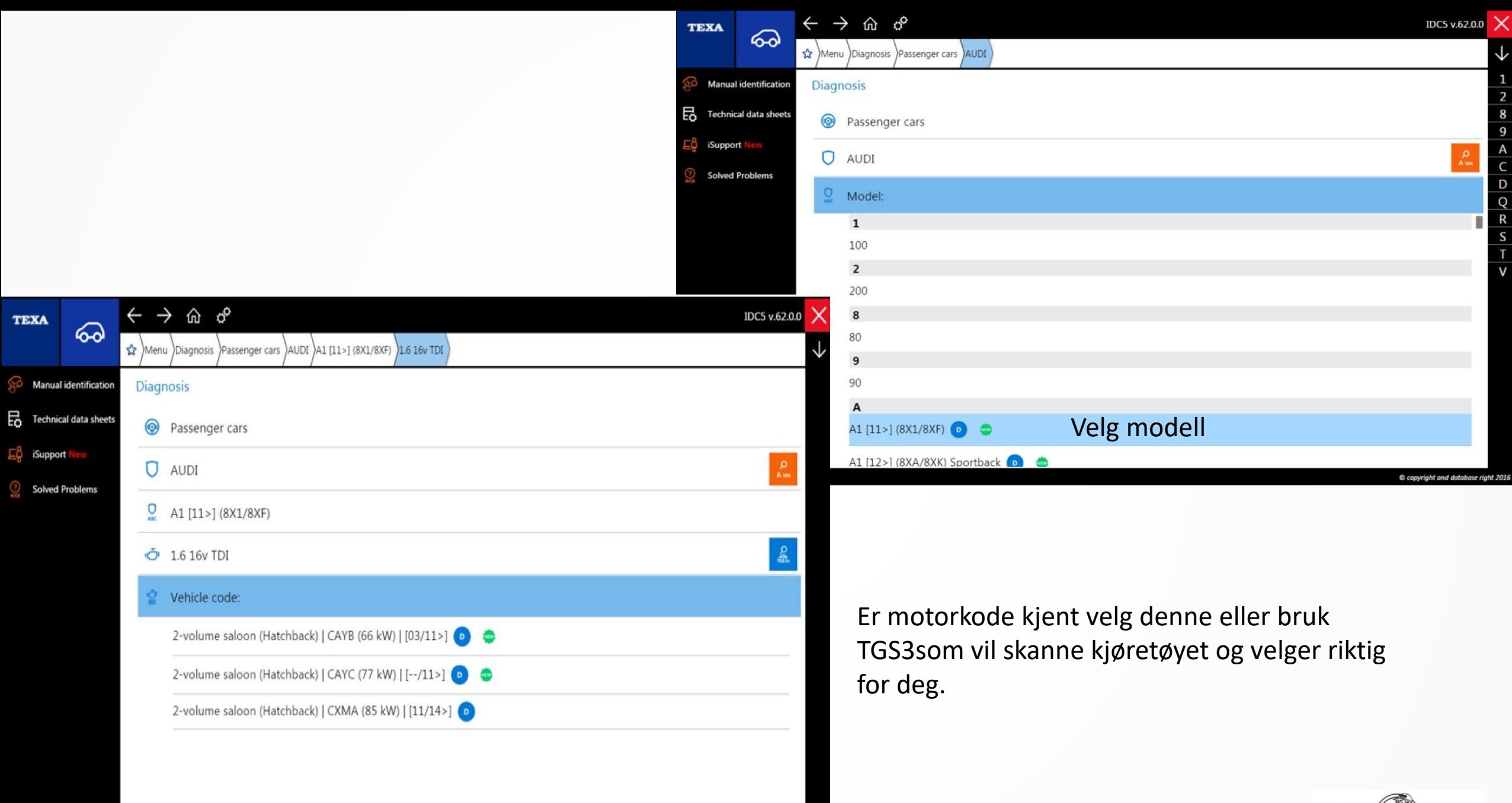

**ELEKTRO** 

PARTNER)

Under manuell identifikasjon kan man søke på motorkode der koden tastes inn som vist til høyre. VIN code søk – tast inn kjøretøyets chassisnr. Som vil identifisere kjøretøyet. Skilt nr brukes om du har lagret bilen i IDC5 kunde register.

# Manual vehicle identification

 $\triangle$ <sup>12</sup>O

# VIN code search

## **Engine code search**

It allows you to search for vehicles by entering the engine code.

### License plate number search

It allows you to search for vehicles among the ones previously stored in the "Customer management" archive, by entering the license plate number or part of it.

# Engine code CAYC Vehicles found: 48 Press Ok after selecting the vehicle or press Cancel to reject. Passenger cars AUDI (5) Passenger cars SEAT (8) Passenger cars SKODA (12) Passenger cars VOLKSWAGEN (23) It allows you to search for vehicles by entering the VIN manually.  $\leftarrow$  Back

Cancel

බ

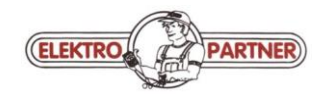

 $\times$  Cancel

**SEARCH** 

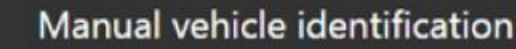

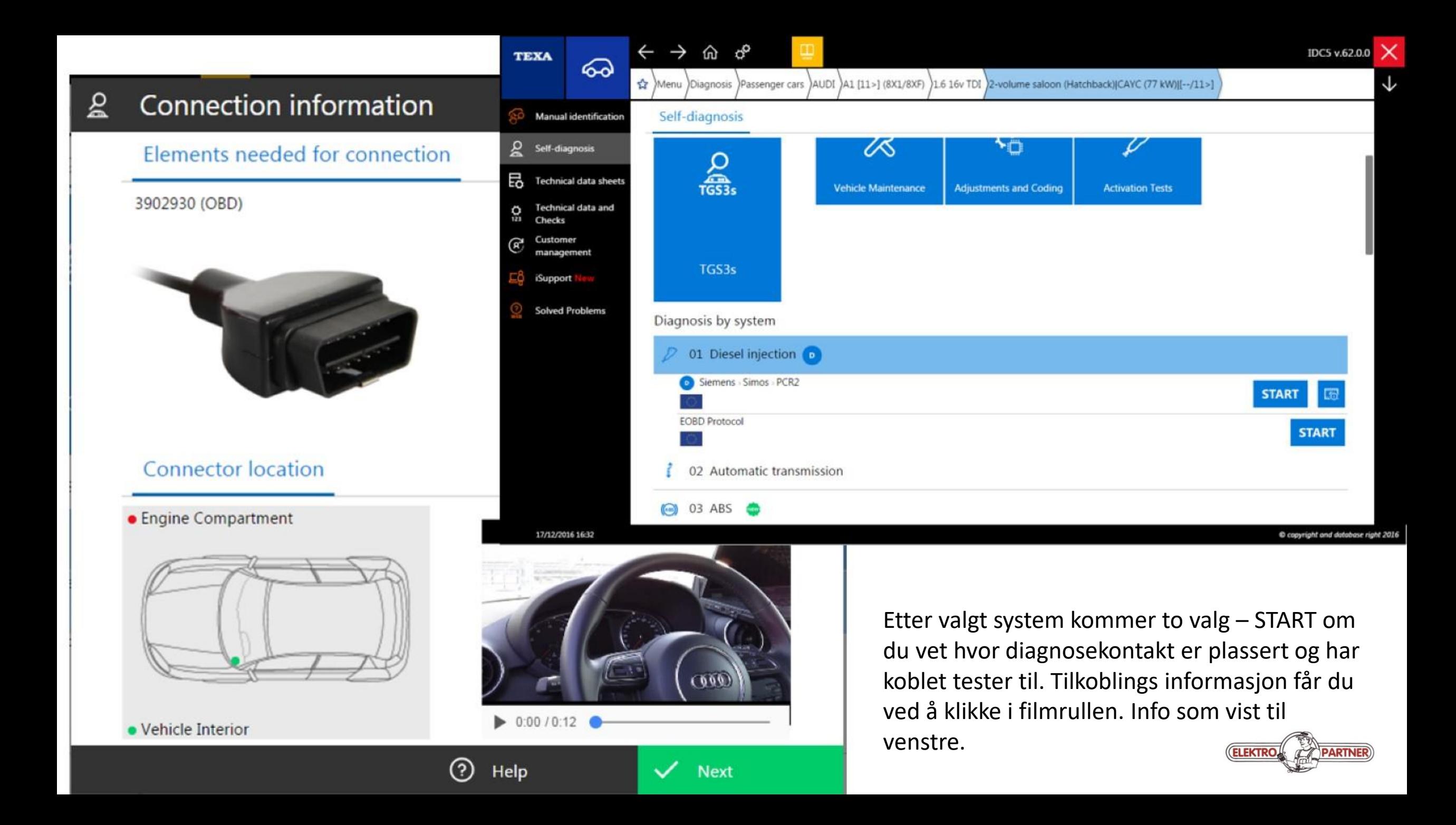

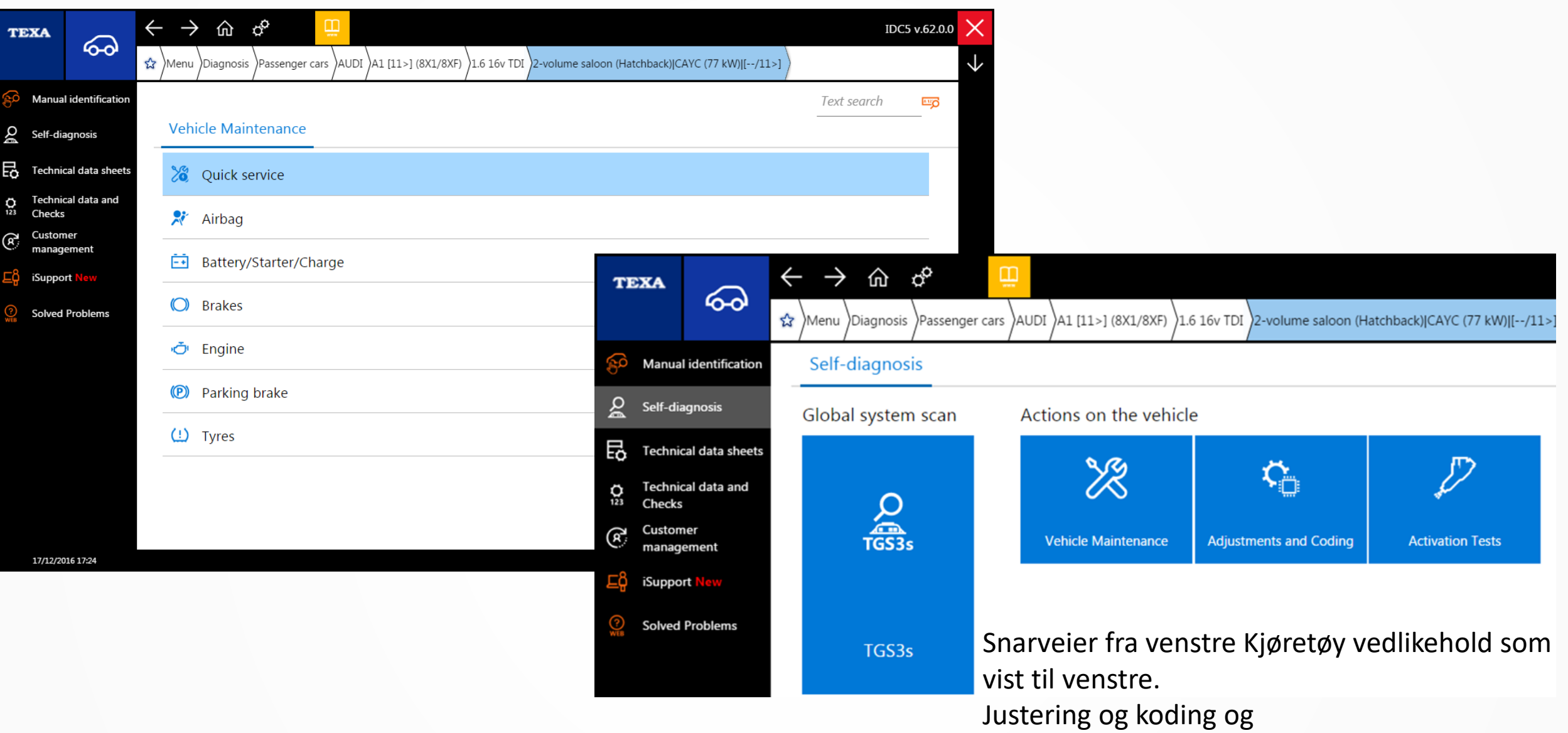

Aktivering av komponenter

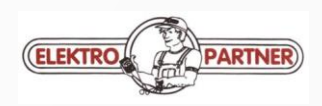

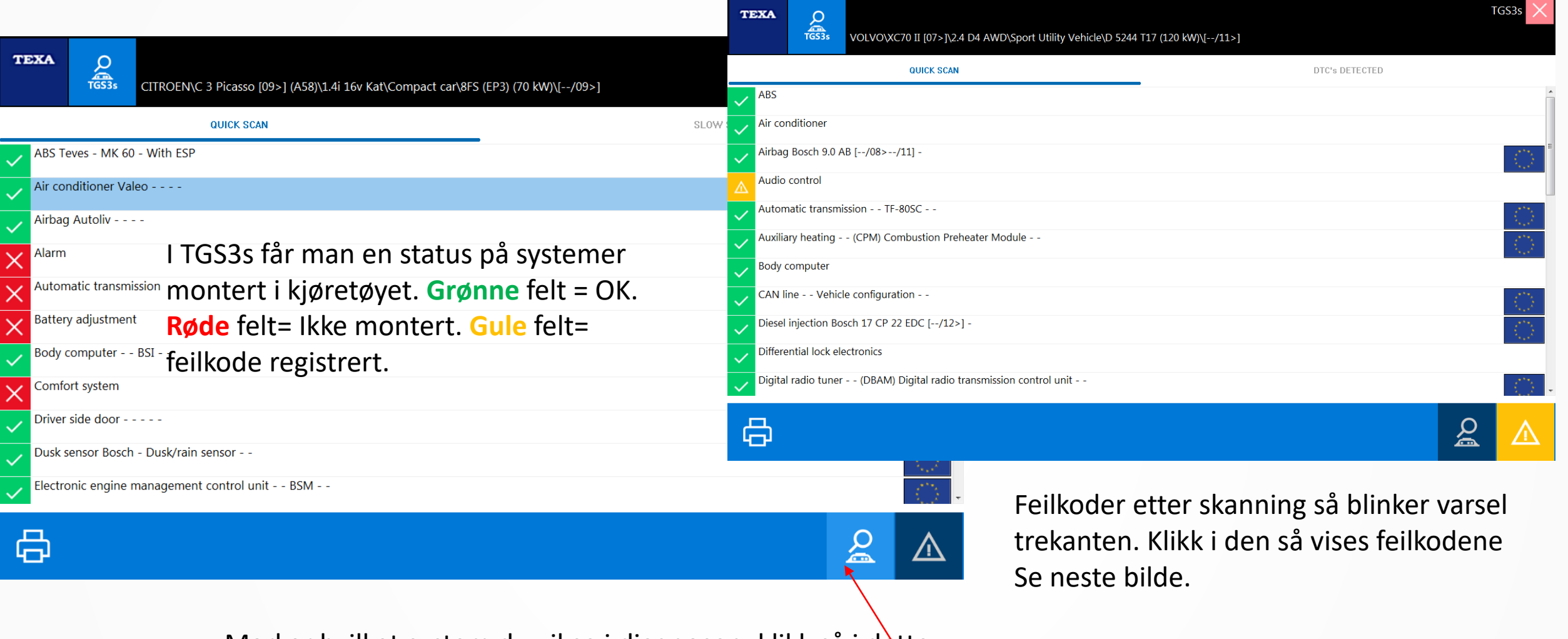

Marker hvilket system du vil se i diagnosen, klikk så i dette ikonet for å åpne diagnosen

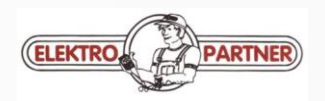

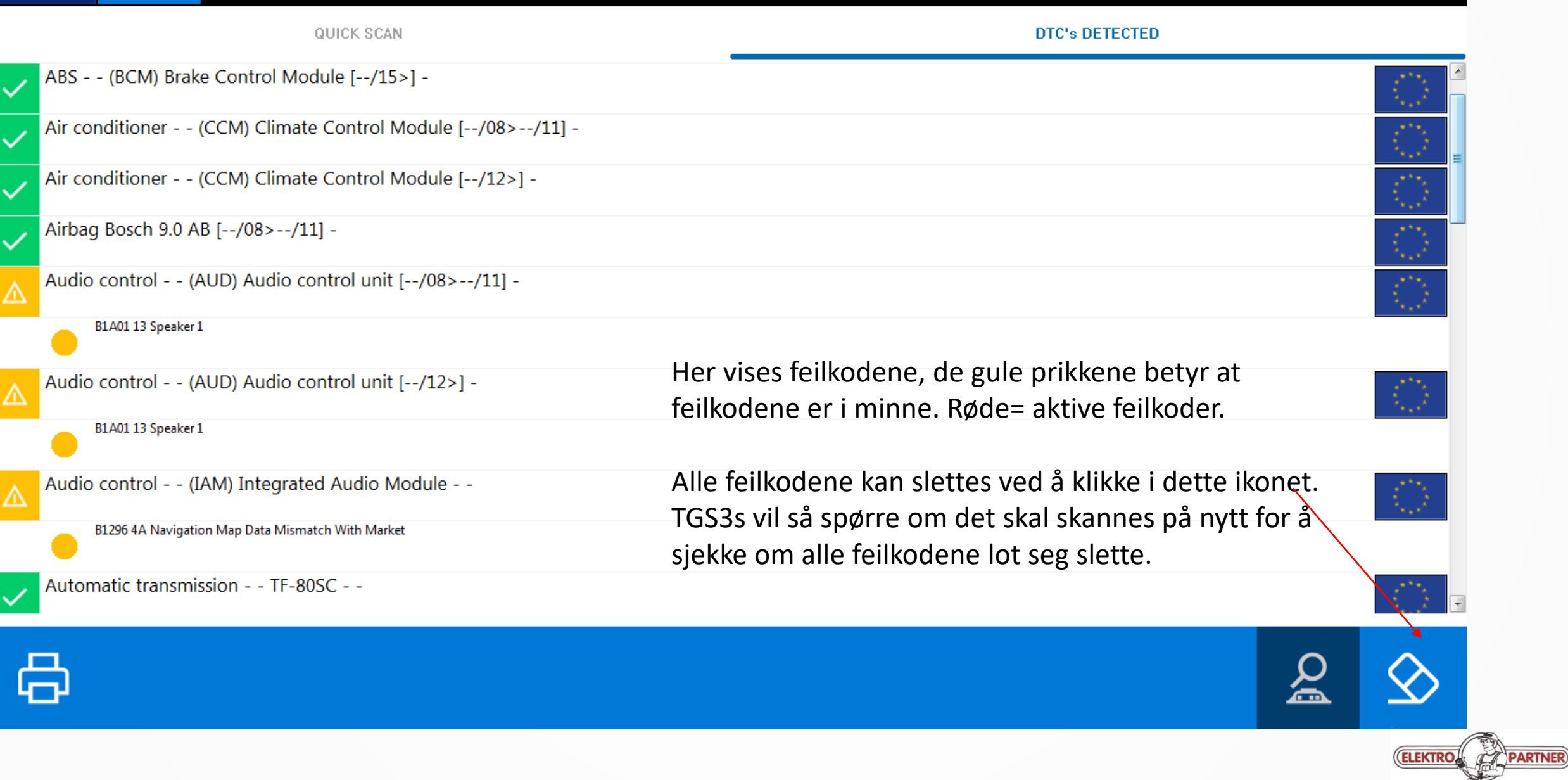

TGS3s<sup>X</sup>

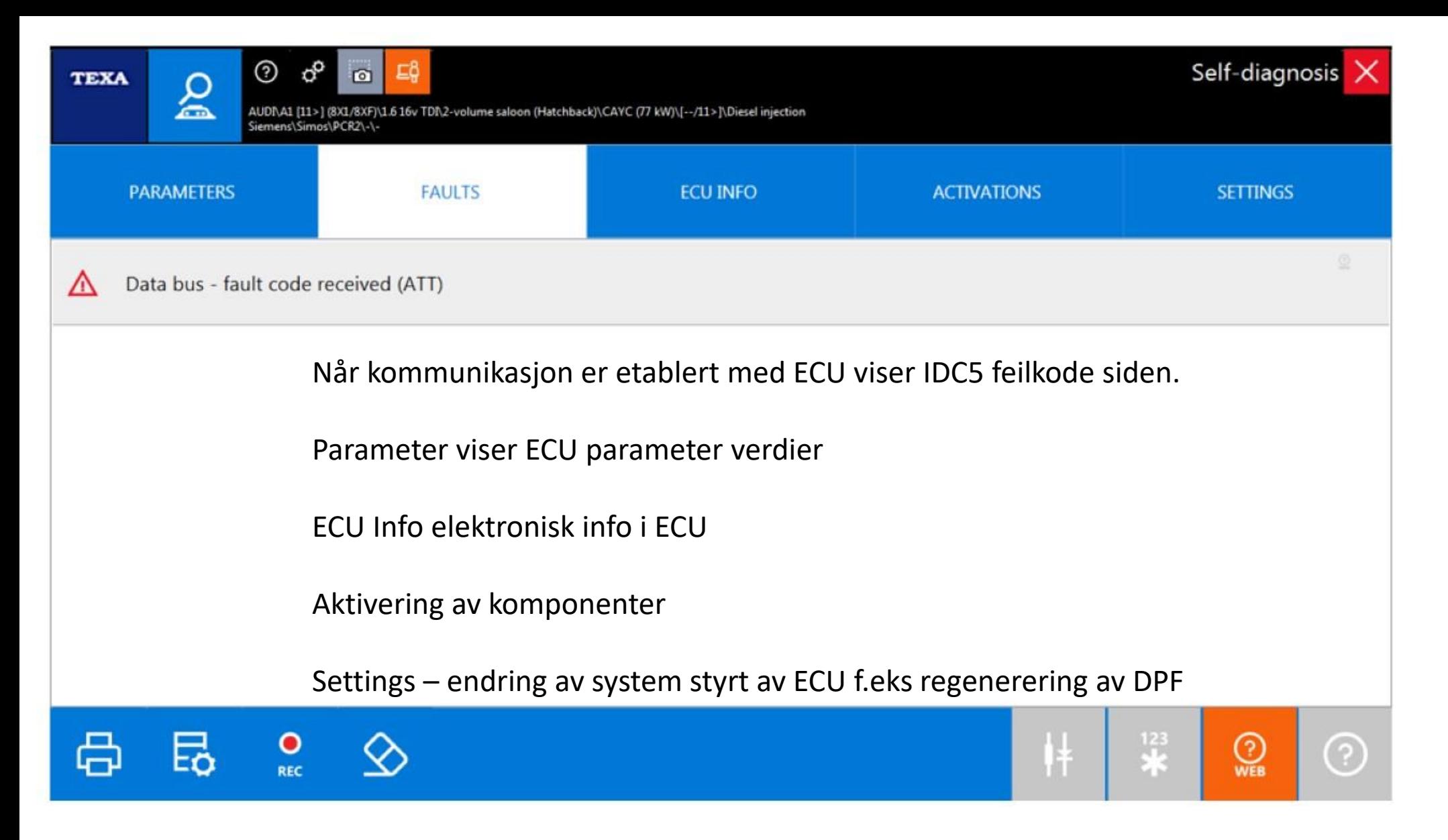

Fra venstre Utskrift av feilkode, Teknisk informasjon, REC = lagring av feilkoder i kundebase og til sist sletting av feilkoder.

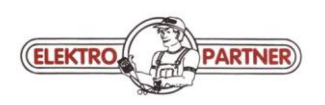

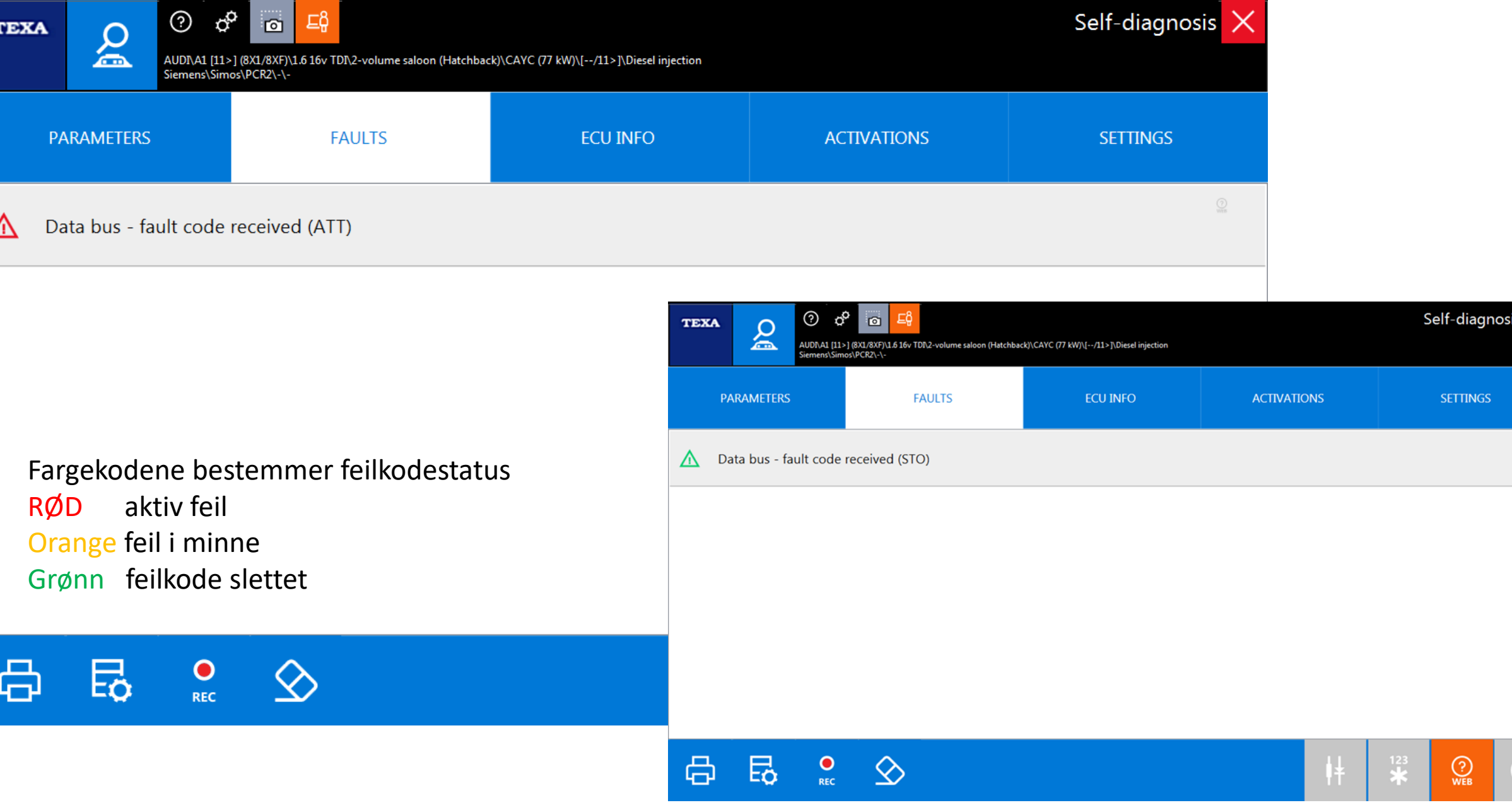

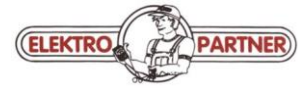

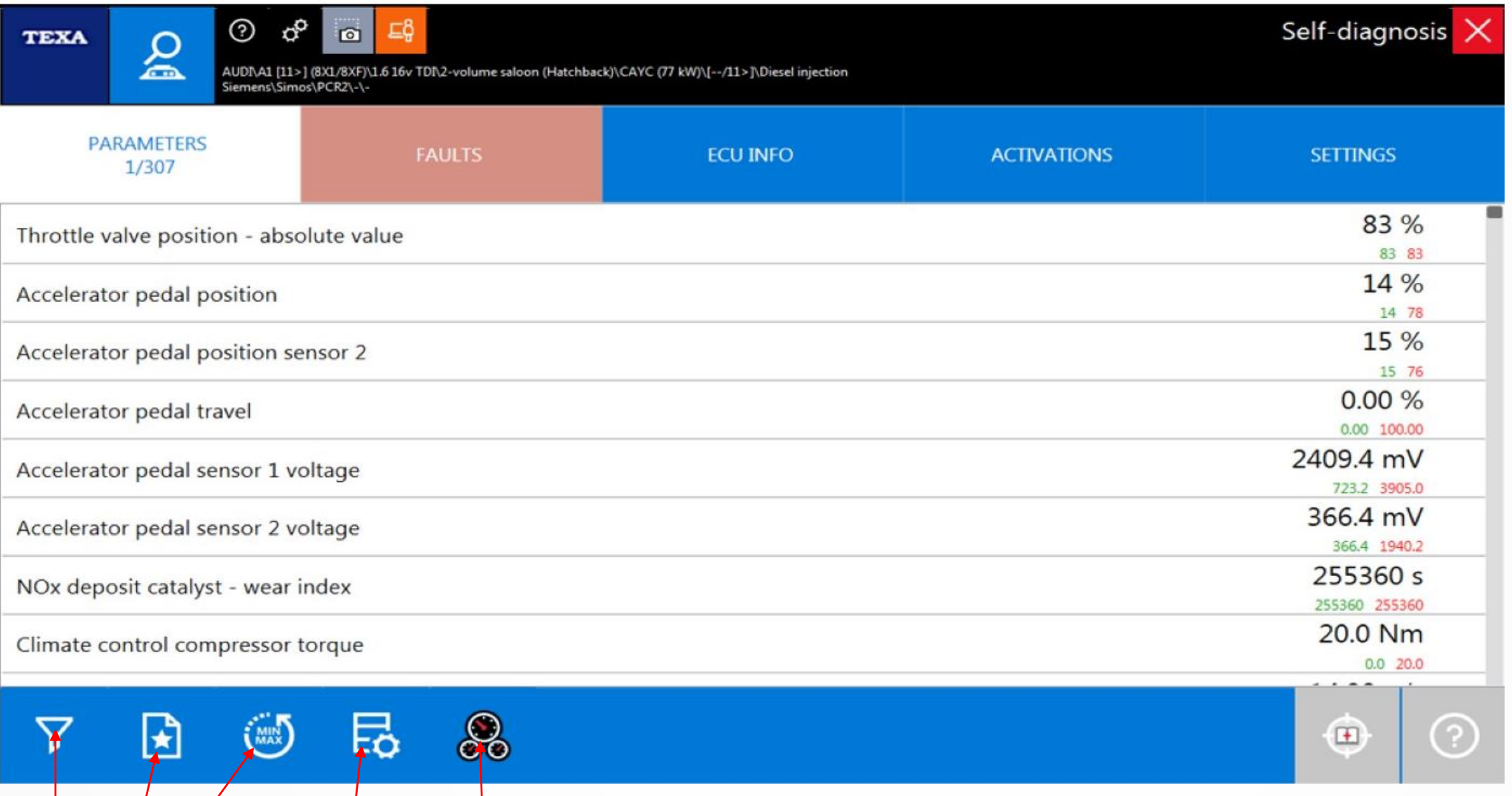

Filtrerer parameter = velg de som du ønsker å sammenligne i dette eksemplet er det 307 parameter å velge i. Favoritter = inntil 50 parameter kan velges for et opptak som igjen kan lagres i kunde base. Nullstill Min/Max. Teknisk info. Dashboard mode parameter visning på en visuell måte.

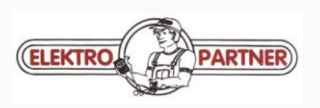

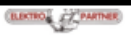

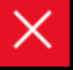

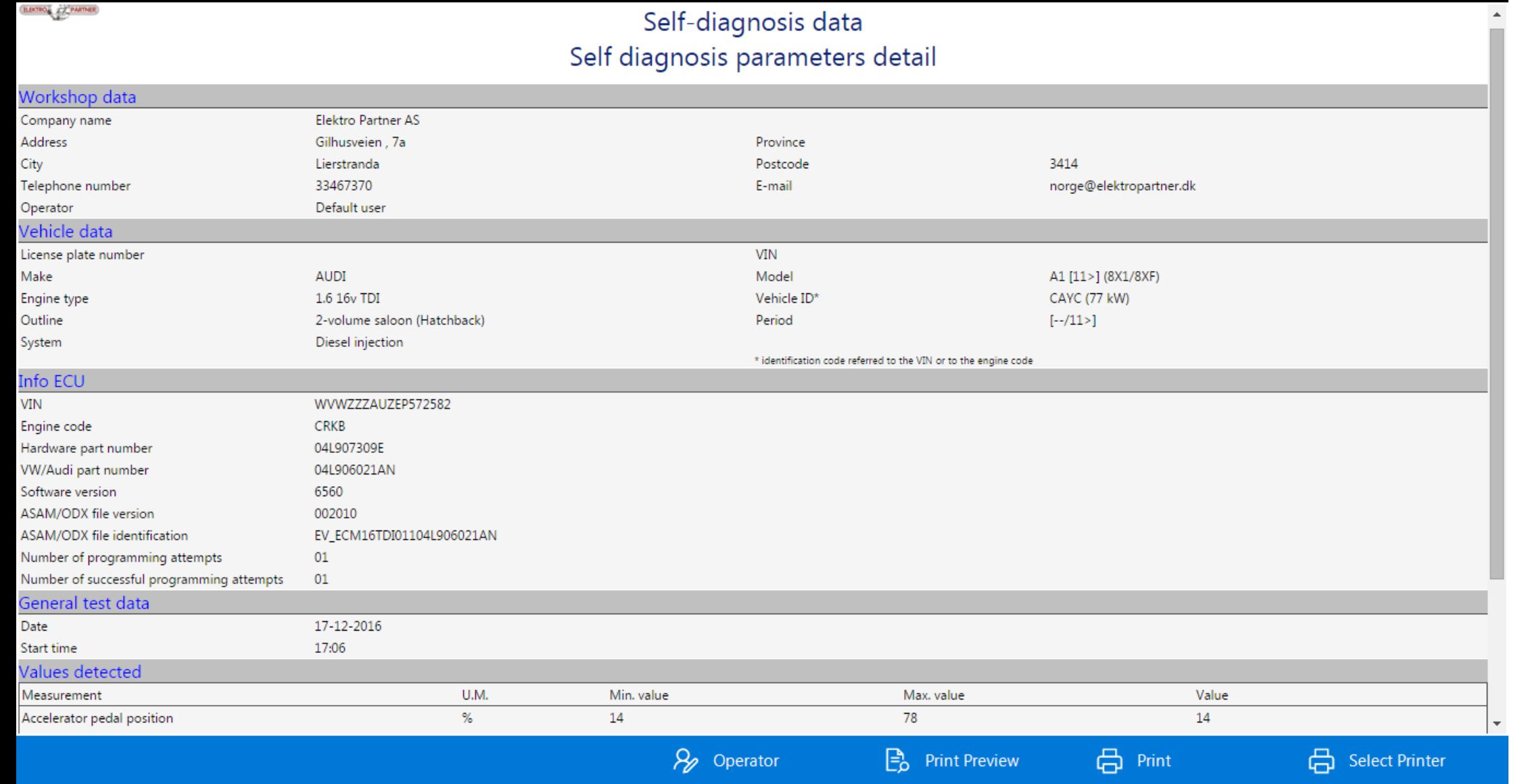

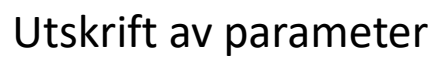

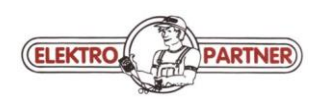

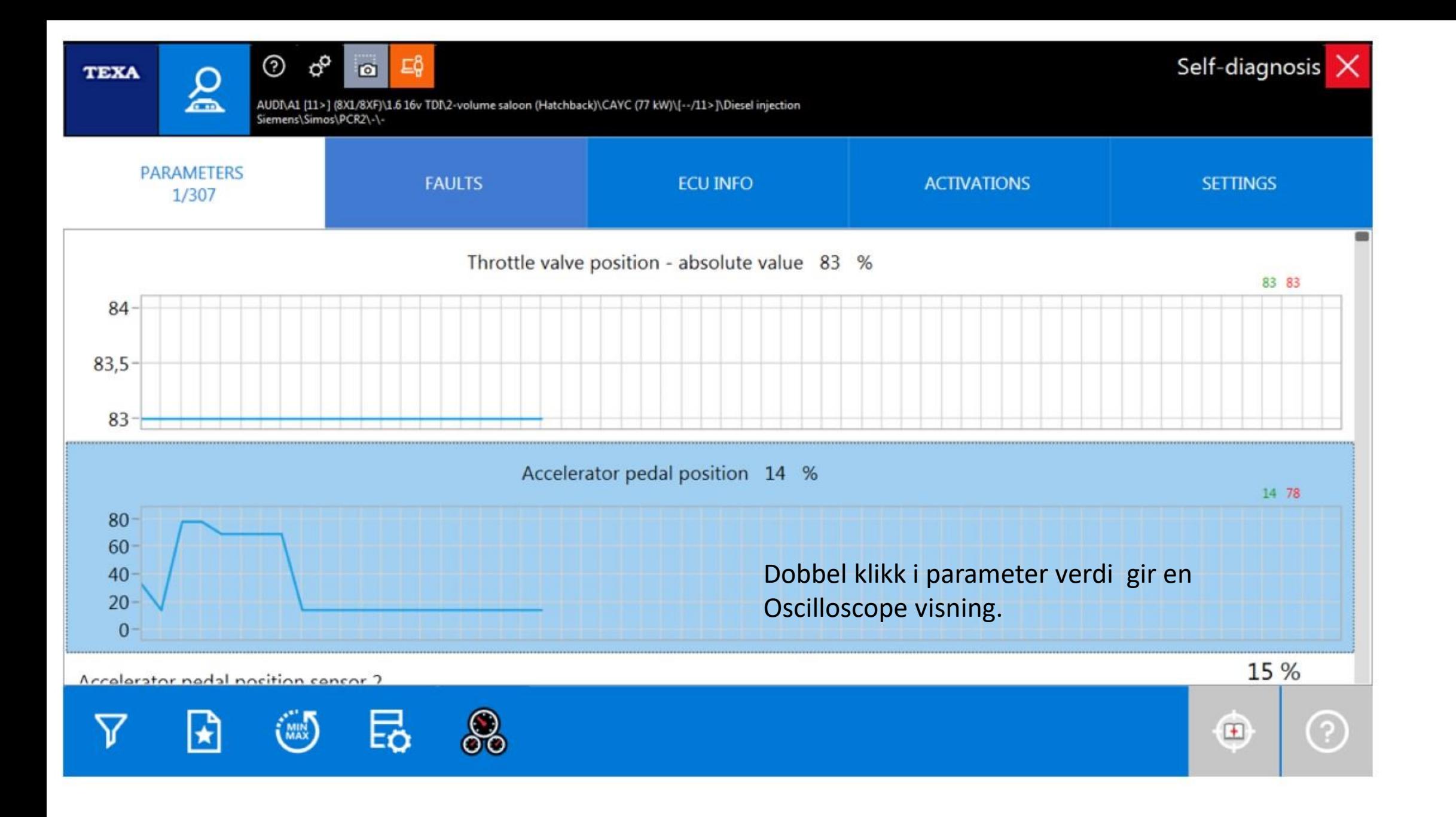

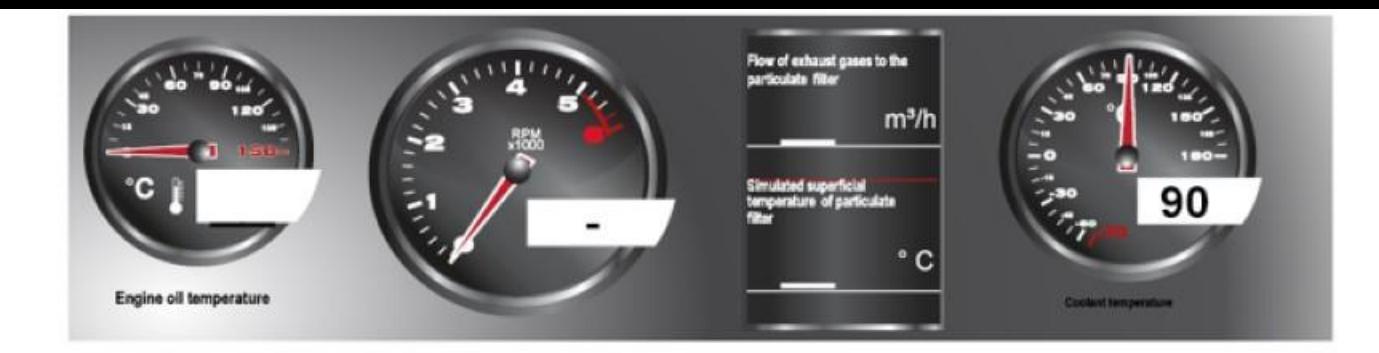

![](_page_16_Figure_1.jpeg)

![](_page_16_Picture_2.jpeg)

![](_page_16_Picture_3.jpeg)

![](_page_17_Picture_0.jpeg)

 $\odot$ 

 $\mathbf{S}$ 

**TEXA** 

 $\sigma^2$ 

马

 $\blacksquare$ 

#### ØØ12345

![](_page_17_Picture_38.jpeg)

Favoritter valgt og opptak i gang noe du kan gjøre mens du kjører tester og PC er med i bilen, 30 min til rådighet.

![](_page_17_Picture_5.jpeg)

![](_page_18_Picture_6.jpeg)

![](_page_18_Picture_1.jpeg)

![](_page_19_Picture_7.jpeg)

![](_page_19_Picture_1.jpeg)

![](_page_20_Picture_40.jpeg)

![](_page_20_Picture_1.jpeg)

![](_page_21_Picture_0.jpeg)

AUDI\A1 [11>] (8X1/8XF)\1.6 16v TDI\2-volume saloon (Hatchback)\CAYC (77 kW)\[--/11>]\Diesel injection Siemens\Simos\PCR2\-\-

# Self-diagnosis

## Cooling circuit ventilation/filling

During the first test sequence, the high-temperature circuit and afterwards the cooling system low-temperature circuit are purged.

This procedure may last up to 8 minutes and cause the engine speed to increase (several speed ranges).

Conditions:

- Cooling circuit filled using an appropriate cooling system filler
- Engine at idle
- Parking brake activated
- The vehicle must be on a flat surface
- No error code stored

NOTE: At the end of the test, the main water pump remains permanently active for 150 km.

![](_page_21_Picture_13.jpeg)

![](_page_21_Picture_14.jpeg)

![](_page_21_Picture_15.jpeg)

![](_page_22_Figure_0.jpeg)

EOBD protokollen bør brukes når M.I.L lyser, den er til uvurderlig hjelp i å finne hvilken feilkode som tente M.I.L

![](_page_22_Picture_2.jpeg)

#### CITROEN\C 3 Picasso [09>] (A58)\1.4i 16v Kat\Compact car\8FS (EP3) (70 kW)\[--/09>]

#### **Connector location**

 $\odot$ 

 $\equiv$ 

![](_page_23_Picture_4.jpeg)

#### **Connection cable**

![](_page_23_Picture_6.jpeg)

#### **Notes**

PLEASE NOTE: the films available might not be specific for the selected model but do, in any case, provide an idea of to where to look for the connector. In addition, make sure that the use of the cigar lighter socket does not depend on the drive position (ON) of the ignition key.

Confirm that the ignition key is in the "ON" position. Press "CONNECT" to continue.

Tester tilkoblet diagnosekontakt - tenning på. Klikk på for å starte EOBD

![](_page_23_Picture_11.jpeg)

![](_page_23_Picture_12.jpeg)

![](_page_23_Picture_13.jpeg)

![](_page_24_Figure_0.jpeg)

**Communication initialisation in progress. Please wait...** 

![](_page_24_Picture_2.jpeg)

![](_page_24_Picture_3.jpeg)

 $\times$ 

#### Vehicle information **Communication protocol**

 $\qquad \qquad \Longleftrightarrow$ 

 $\odot$ 

ISO 15765-4 (CAN)

![](_page_25_Picture_32.jpeg)

![](_page_25_Picture_33.jpeg)

![](_page_25_Picture_34.jpeg)

![](_page_25_Picture_8.jpeg)

![](_page_26_Picture_0.jpeg)

 $\odot$ 

#### **Evaluating parameters**

![](_page_26_Picture_29.jpeg)

Velg fra menyen for å se Freeze Frame data som er fryste parameter verdier og feilkode som anmodet om motorlampe som vist over.

![](_page_26_Picture_5.jpeg)

![](_page_27_Figure_0.jpeg)

I Texa App kan du bestille tilleggs funksjoner og utvide softwaren for din IDC5. Noen funksjoner er mot betaling.

![](_page_27_Picture_2.jpeg)

## **Kontakt informasjon**

**Sentralbord 3346 7370. [norge@elektropartner.dk](mailto:norge@elektropartner.dk)**

- **Besøksadresse Gilhusveien 7A – 3414 Lierstranda**
- **Postadresse - Postboks 857 – 3007 Drammen**

![](_page_28_Picture_116.jpeg)

![](_page_28_Picture_5.jpeg)

**[www.elektropartner.dk](http://www.elektropartner.dk)/no**